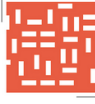

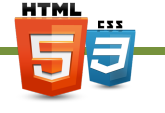

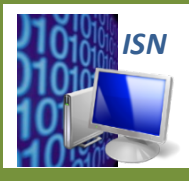

**ISN – Informatique et Sciences du Numérique** 

# **TP2 HTML : LIENS&HYPERTEXTES&ET& TABLEAUX**

## **1&– LIENS&HYPERTEXTES**

Le langage HTML est un langage hypertexte. Cela signifie qu'il est possible de rompre la linéarité du texte *pour se diriger vers une autre page web*, ou tout autre type de ressource informatique. Ceci est *effectué#grâce#à#un#lien.*

### 1.1 – Liens hypertextes à l'intérieur de la page

- **1. Donner** la balise permettant de réaliser un lien hypertexte.
- **2. Ouvrir**, avec Firefox, le fichier « acceuil.html » qui se trouve dans le dossier « Fichiers TP2 ».

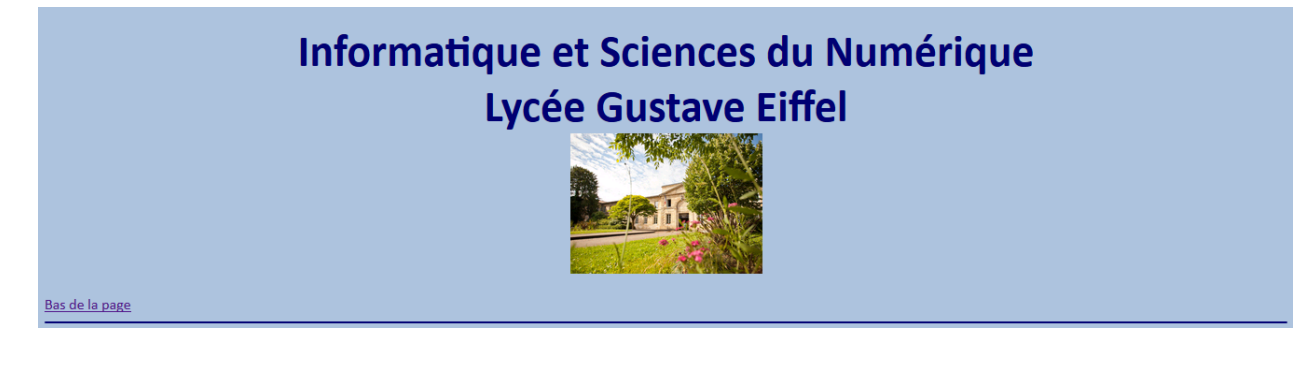

- **3. Cliquer** sur le lien « Bas de la page ». **Décrire** l'action réalisée.
- **4. Ouvrir** le fichier « acceuil.html » à l'aide du logiciel Geany.
- **5. Noter** les 2 lignes de codes permettant de réaliser ce lien hypertexte.
- **6. Réaliser** de la même manière un lien hypertexte permettant de revenir en haut de la page.
- **7. Modifier** les couleurs des liens afin qu'ils aient la même couleur que le texte et une couleur différente lorsqu'ils ont été cliqués.
- 8. Remplacer le texte des liens par des images (flèche descendante et montante par exemple). **Rajouter** une description du lien lorsque la souris passe dessus.

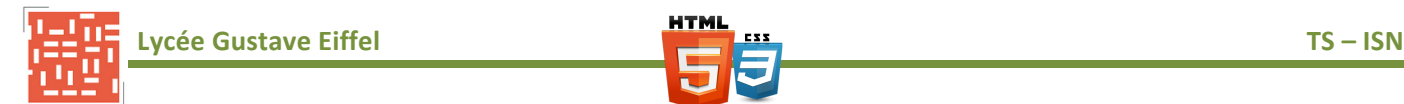

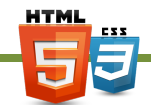

#### 1.2 - Liens hypertextes vers une autre page

**9. Cliquer** sur la flèche en bas de la page. Décrire l'action réalisée.

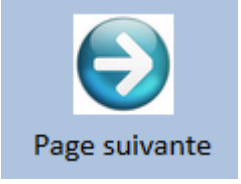

- 10. Ouvrir le fichier « Page2.html » à l'aide du logiciel Geany.
- **11. Placer** un lien hypertexte permettant de revenir à la page « Acceuil ».
- **12. Ajouter** une description du lien lorsque la souris passe dessus ce lien.

#### 1.3 – Liens hypertextes vers des pages sur d'autres sites WEB

*La Page2 contient des liens vers d'autres sites WEB dans la section « Liens » en bas de la page.* 

- 13. Modifier les liens afin que lorsque l'on clique sur le lien, la page s'ouvre dans une nouvelle fenêtre.
- **14. Ajouter** une description du lien lorsque la souris passe dessus ces liens.
- 15. Remplacer le lien de la page du Lycée Eiffel par un lien vers le blog ISN du Lycée Eiffel.

## **2&– TABLEAUX**

*La rubrique « Liens » est organisée sous la forme d'un tableau.* 

**1.** Préciser comment est organisé ce tableau.

*On désire ajouter deux autres liens :* 

- *Un lien vers le livre numérique « ISN en Terminale S » : https://wiki.inria.fr/wikis/sciencinfolycee/images/a/a7/Informatique\_et\_Sciences\_du\_Num%C3% A9rique\_[\_Sp%C3%A9cialit%C3%A9\_ISN\_en\_Terminale\_S.\_version\_Python.pdf*
- *Un lien vers le livre numérique « Apprendre à programmer avec Python 3 » : http://inforef.be/swi/python.htm*
- **2. Modifier** le tableau précédent afin d'intégrer ces deux liens.

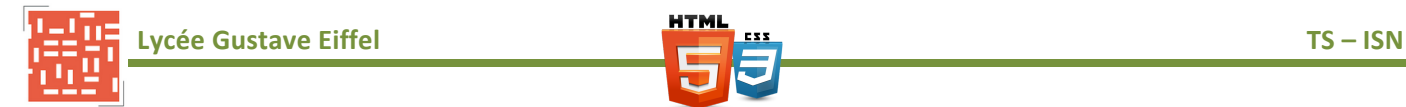

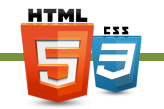

## **3 - AMELIORATION DE LA PAGE WEB**

#### 1. Modifier la page « Page2.html » afin de l'organiser comme un tableau ayant la forme suivante :

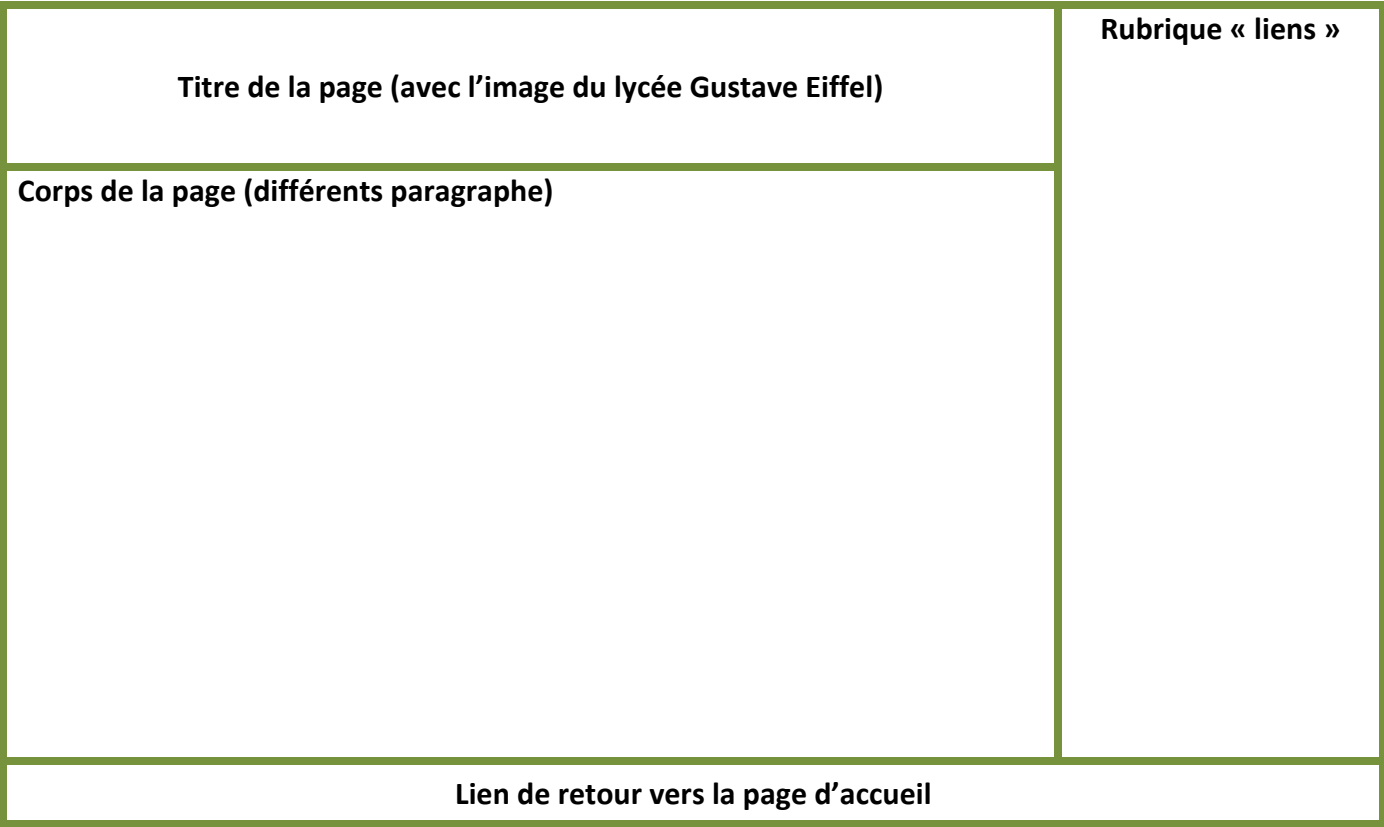